**GUIDA ALLA COMPILAZIONE DELLA DOMANDA DI AMMISSIONE AGLI ASILI NIDO COMUNALI A.E. 2024-2025**

Per poter procedere alla compilazione della domanda è necessario accedere con SPID di livello 2 al link [Kindertap](https://www.kindertap.com/login), presente sul sito del Comune di Olbia - sezione Aree Tematiche - Istruzione - Asili nido-Asili nido comunali.

Occorre procedere seguendo le indicazioni sottostanti:

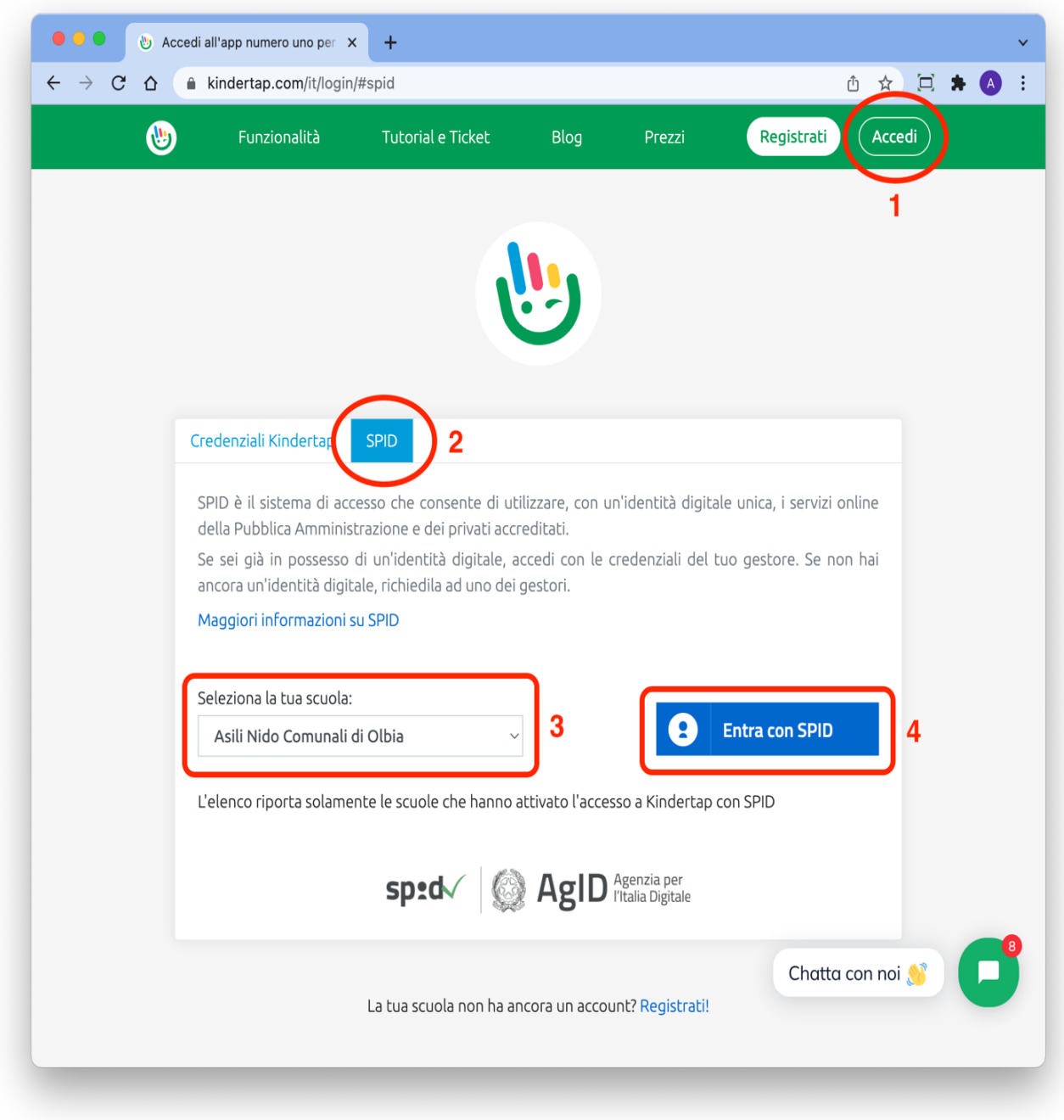

Dopo il passo 4 è necessario seguire la procedura di accesso con SPID del provider selezionato (es. PosteID).

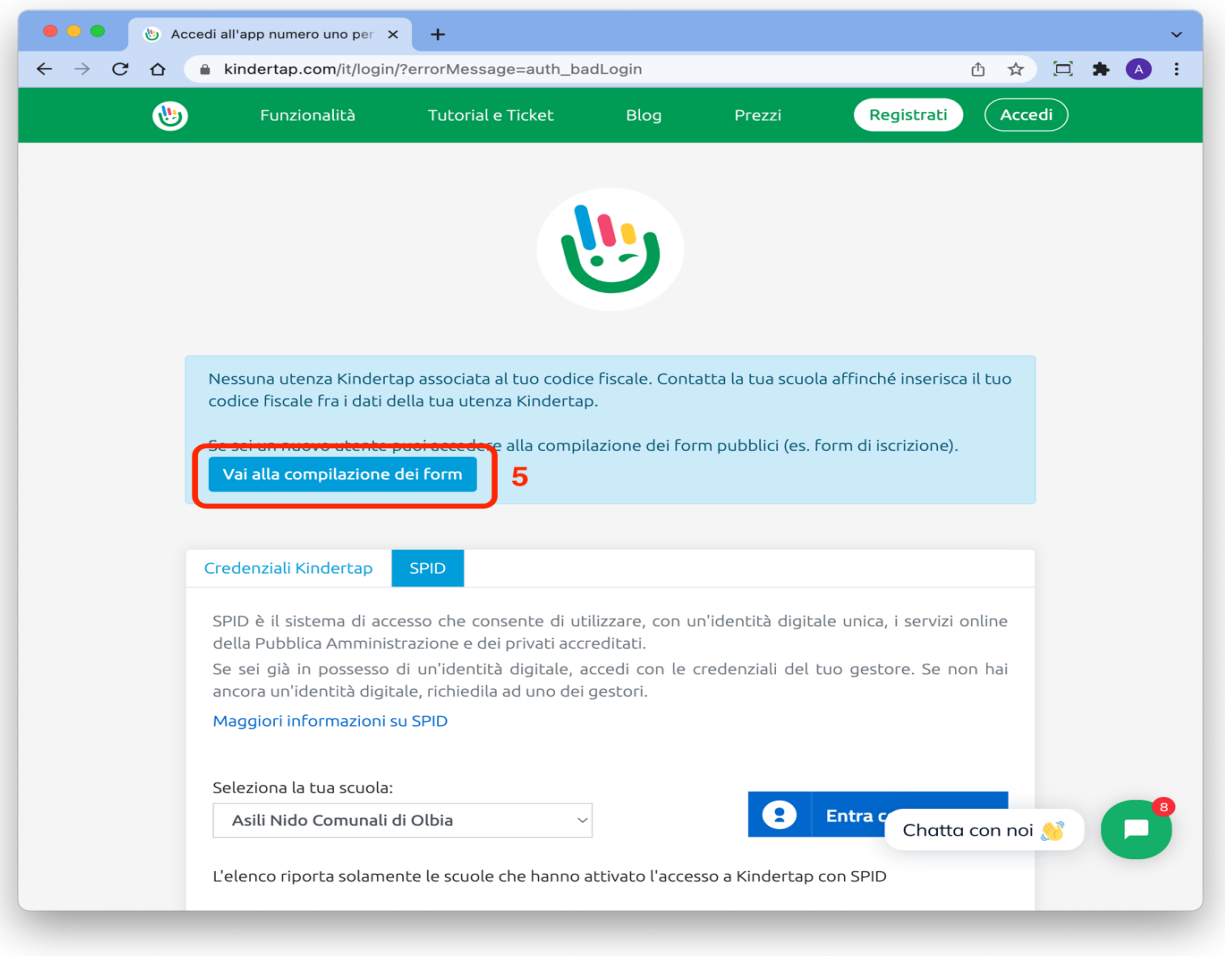

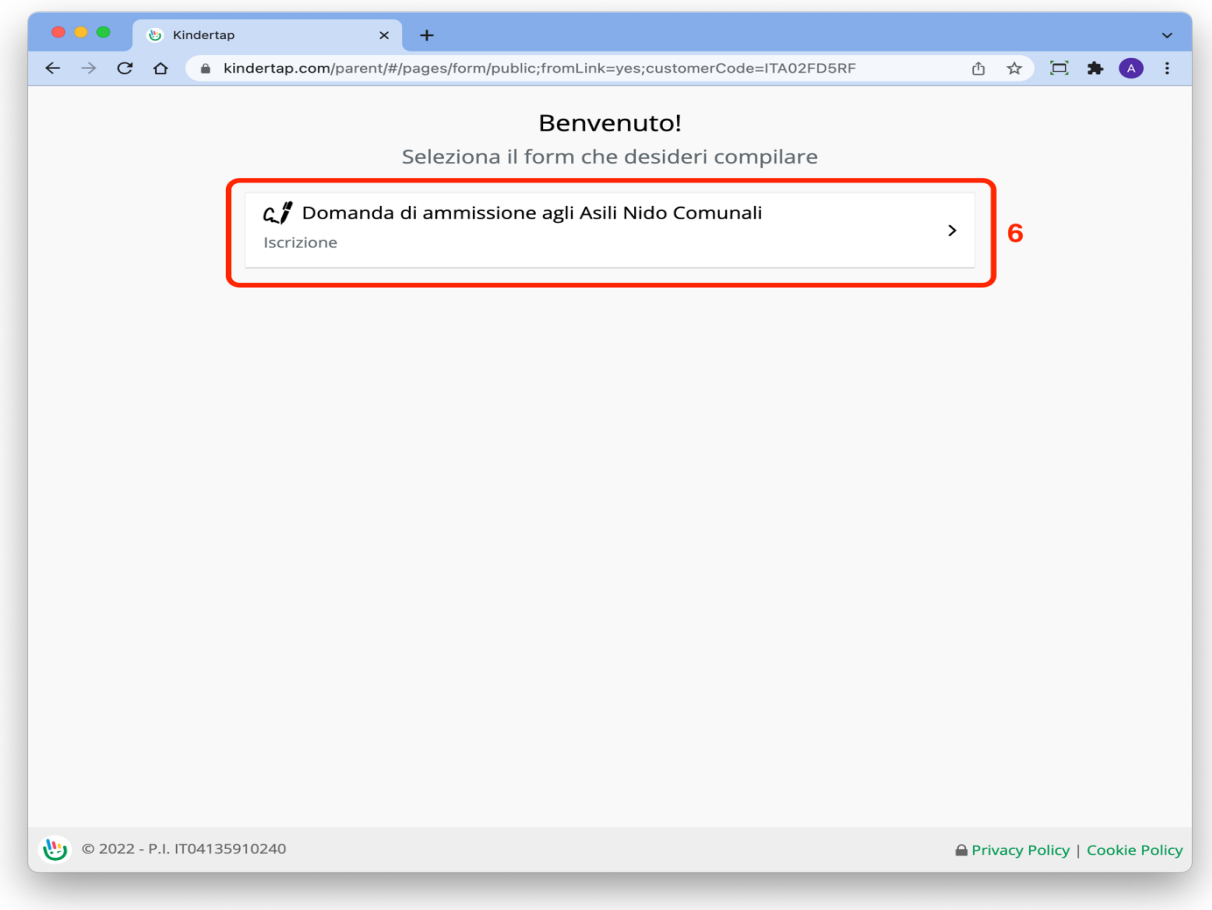

## I dati richiesti sono i seguenti:

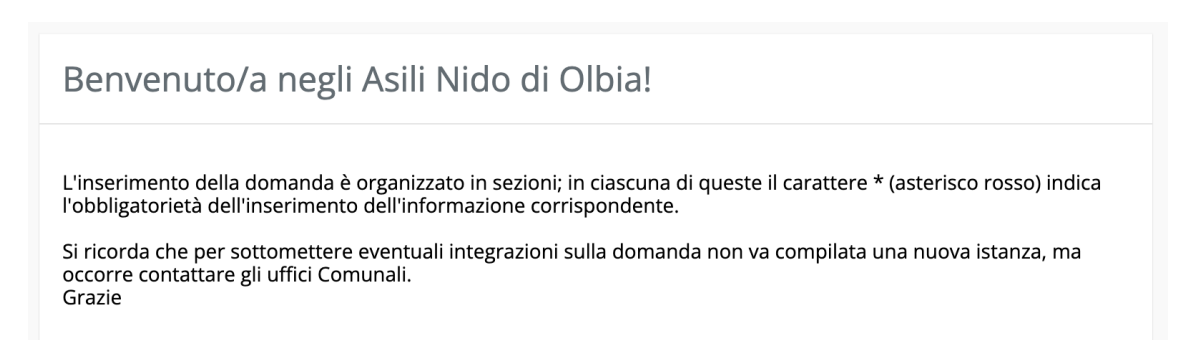

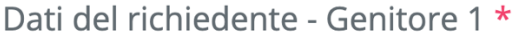

Inserisci qui sotto i dati del richiedente della domanda. Nel caso di "affidatario" o "tutore esercente la potestà genitoriale" indicare come parentela "Altro".

 $\checkmark$ 

 $\checkmark$ 

 $\checkmark$ 

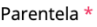

Non specificata

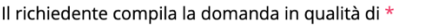

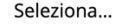

Seleziona...

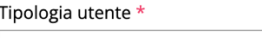

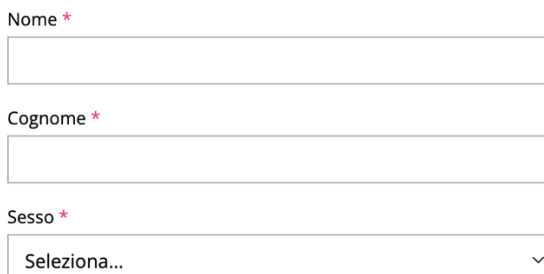

# Dati di nascita

Data di nascita \*

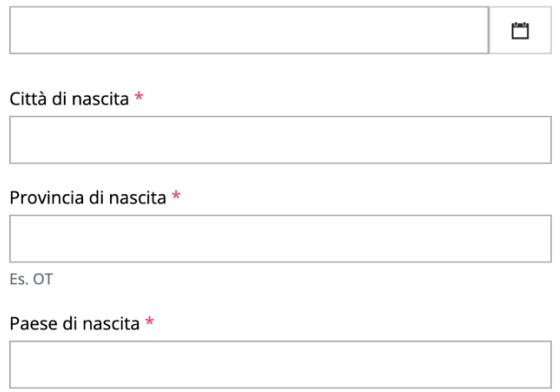

Es. Italia

Codice fiscale  $\star$ 

# $\ddotsc$

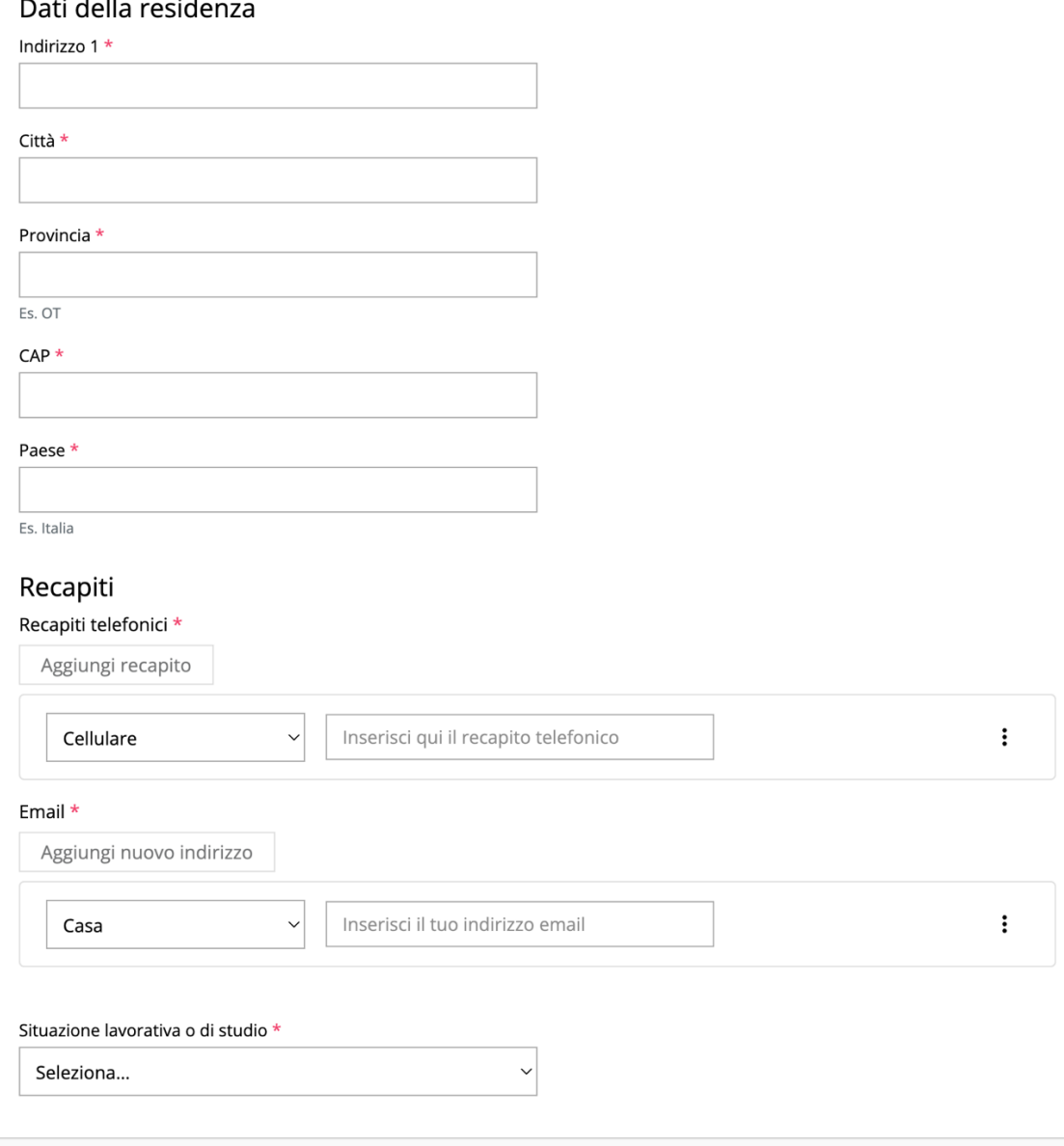

In caso di nucleo monogenitoriale i dati del secondo genitore non vengono richiesti.

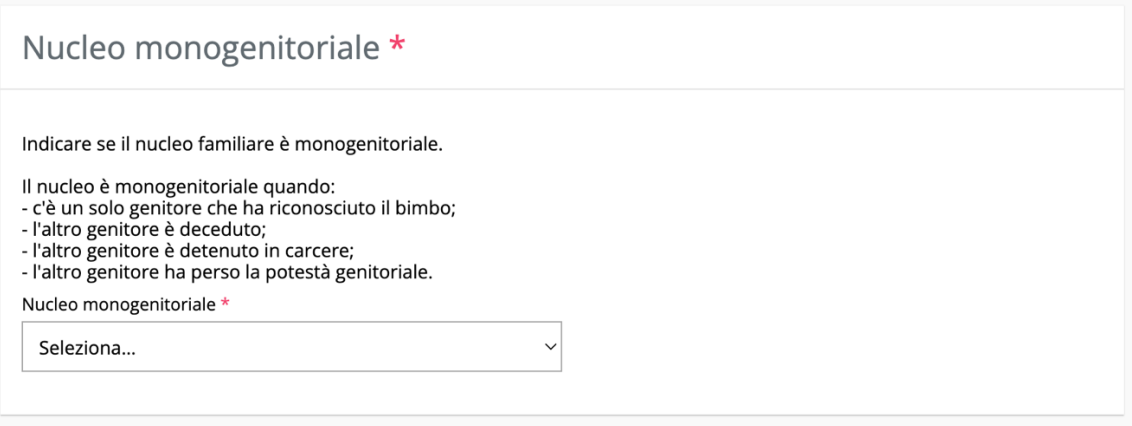

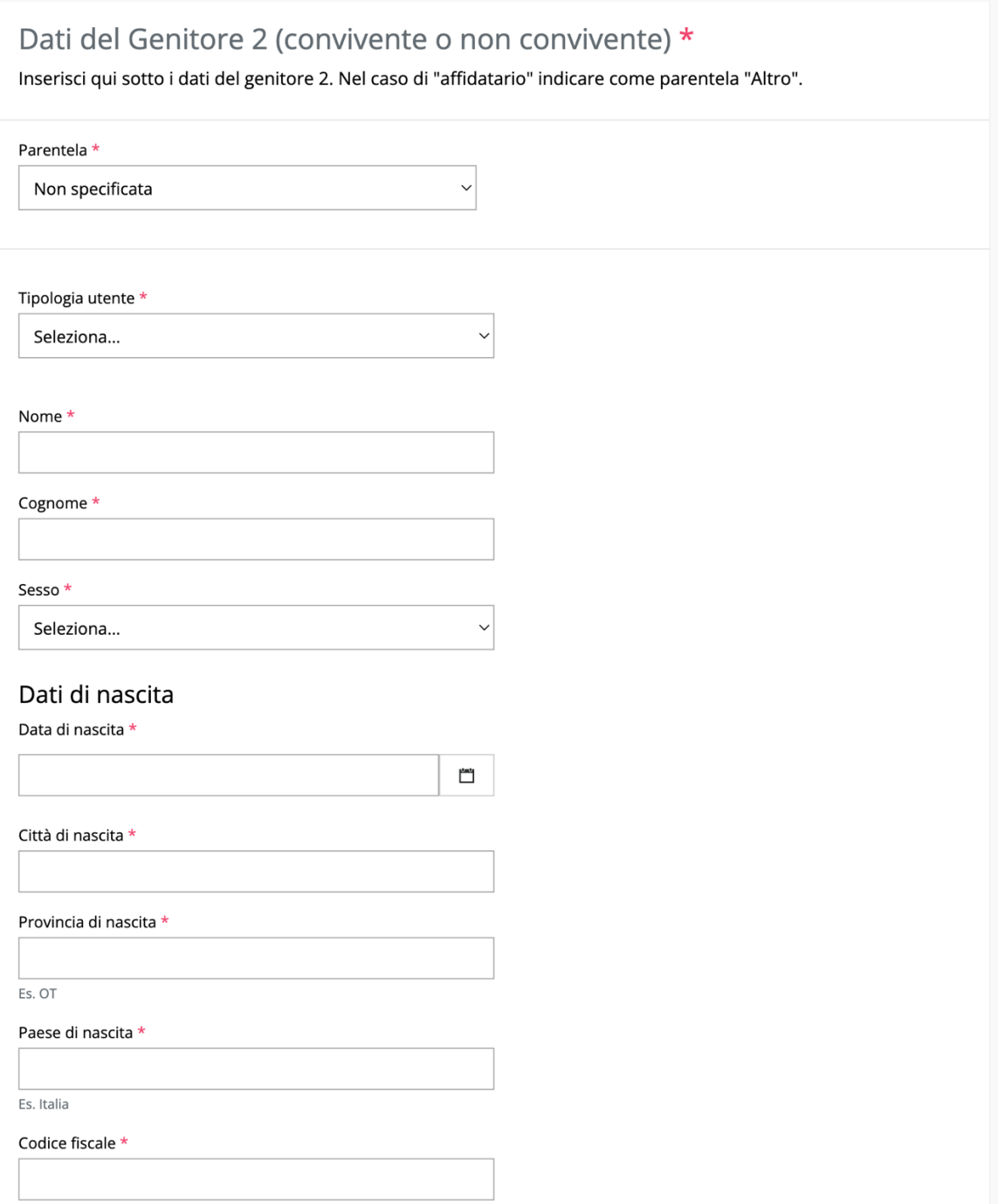

## Dati della residenza

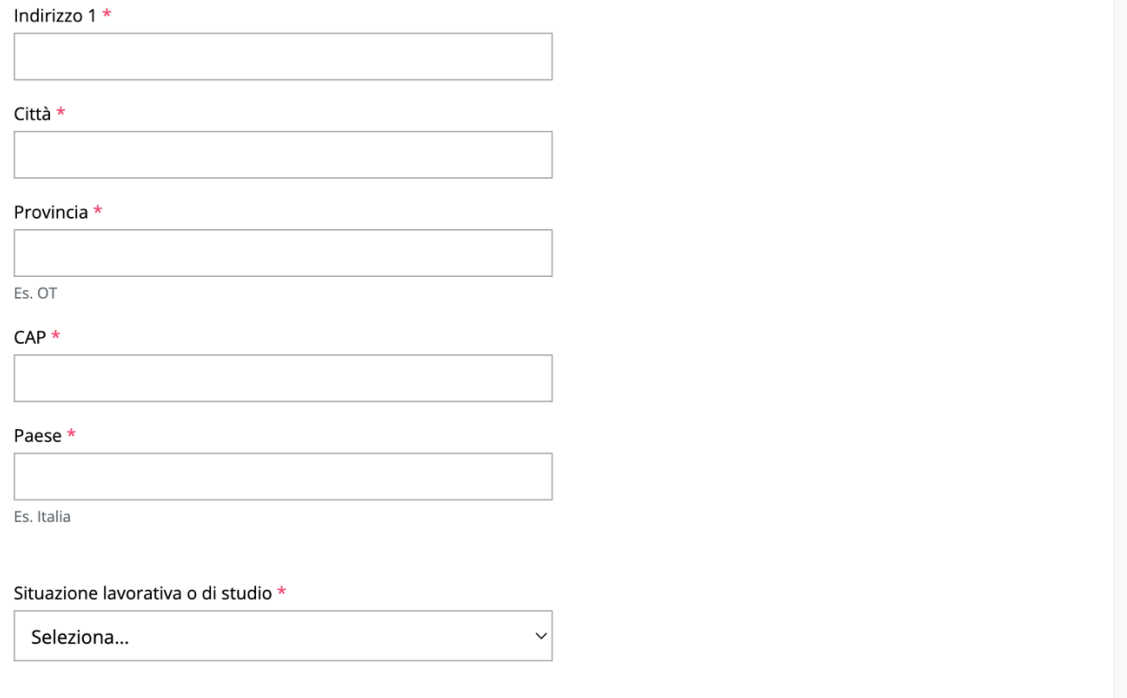

## Dati del minore:

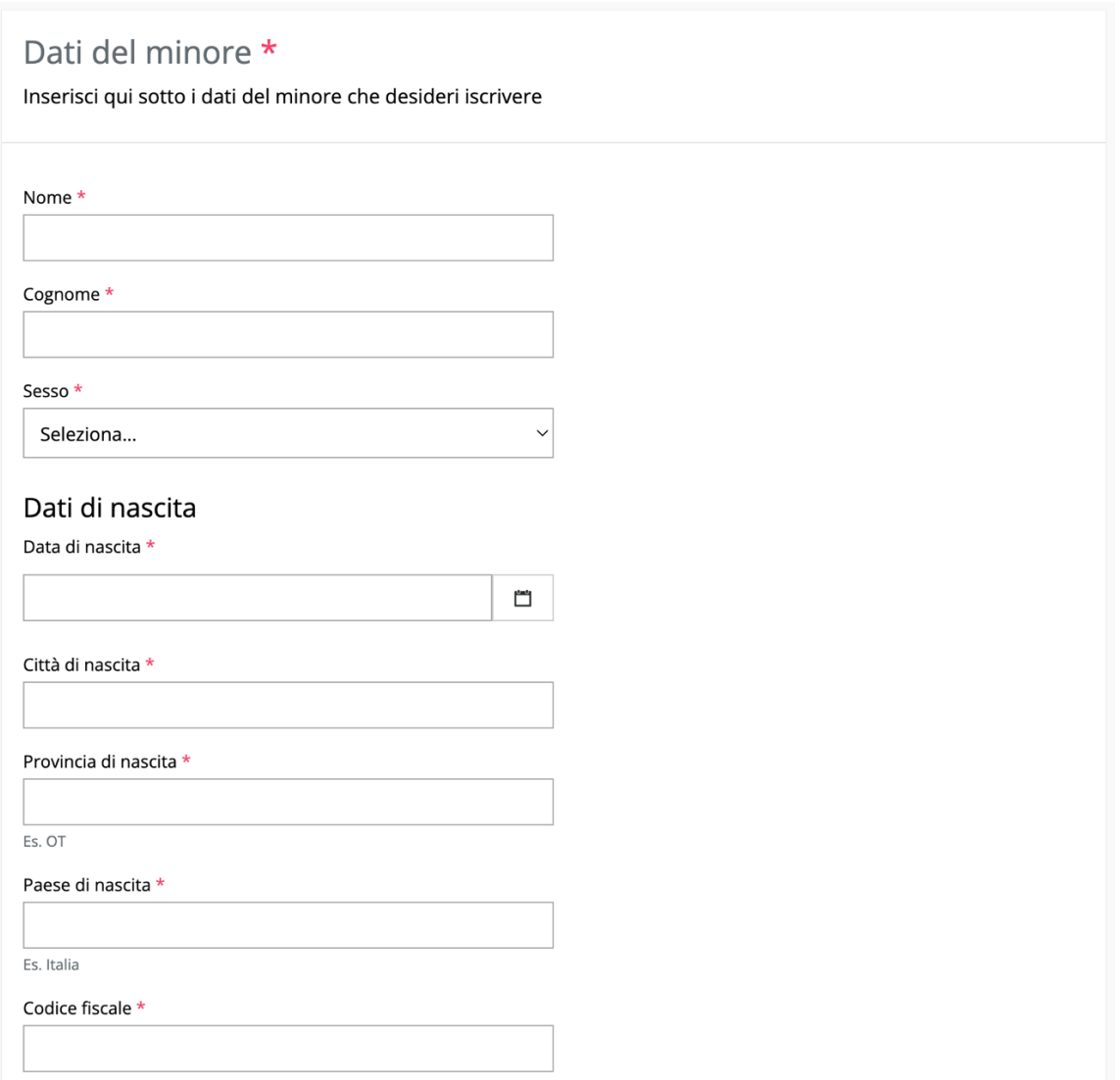

#### Dati della residenza

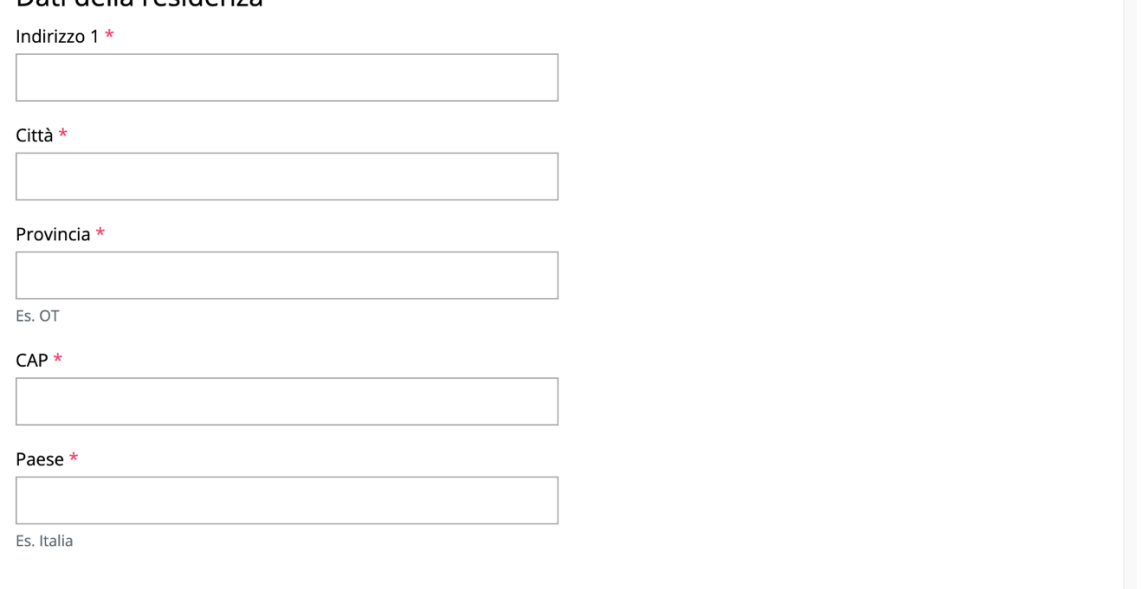

#### Richiesta di ammissione:

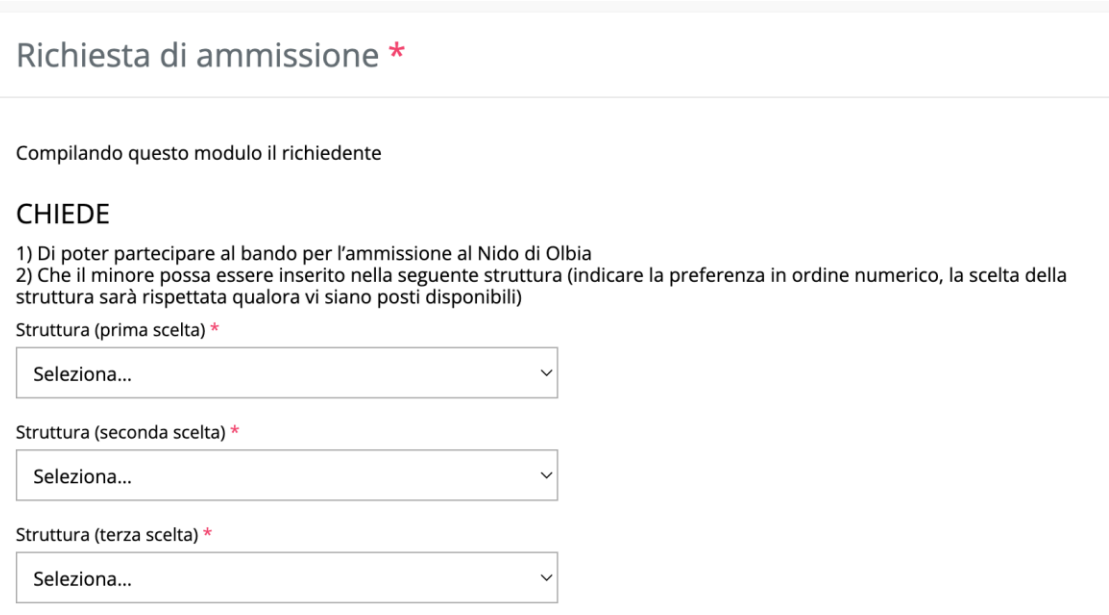

A tal fine, sotto la propria responsabilità, ai sensi dell'articolo 46 (dichiarazione sostitutiva di certificazione) e dell'articolo 47<br>(dichiarazione sostitutiva di atto di notorietà) del DPR 445/2000 e s.m.i. e consapevo

#### **DICHIARA**

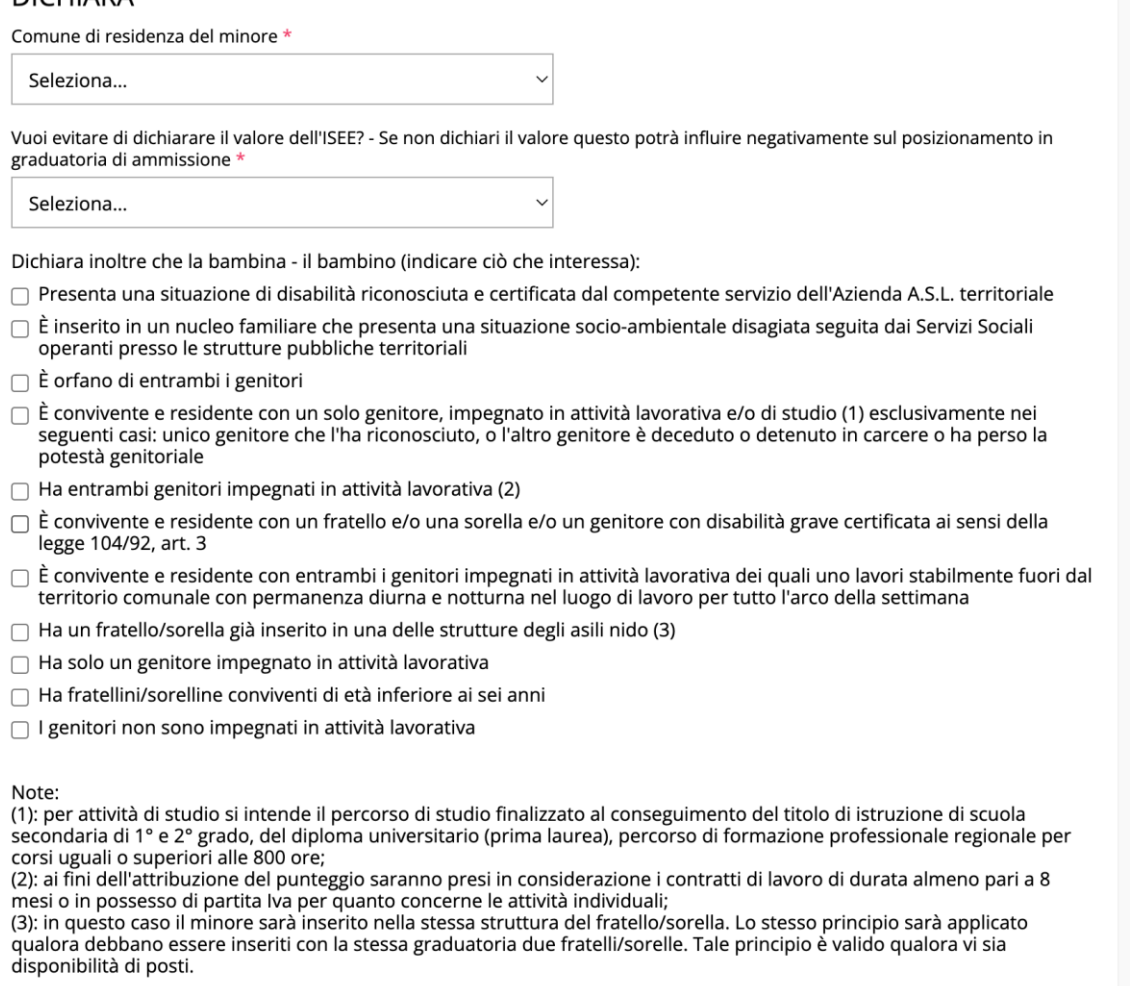

## Nel caso di Richiedente – Lavoratore autonomo:

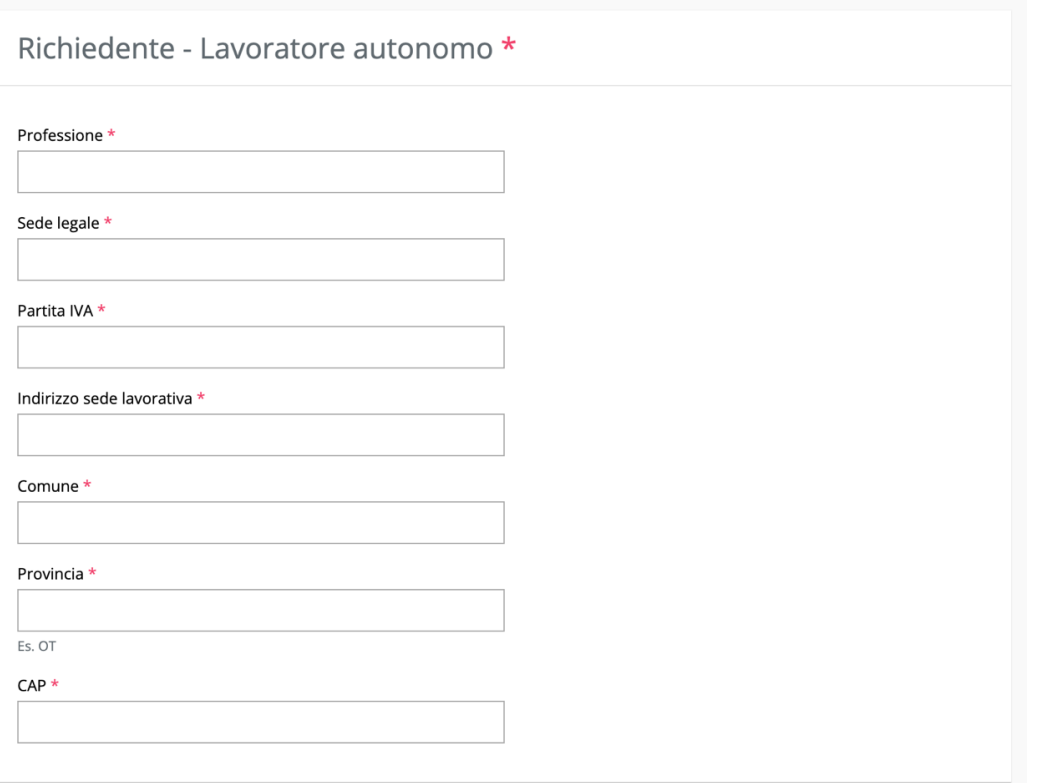

# Nel caso di Richiedente – Dipendente o Studente:

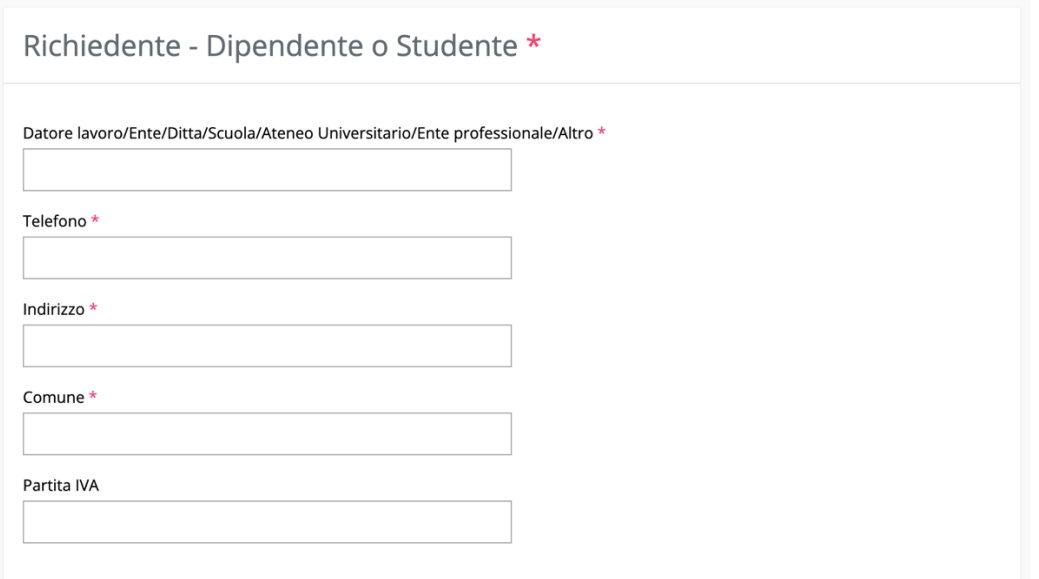

# Nel caso di Genitore 2 – Lavoratore autonomo:

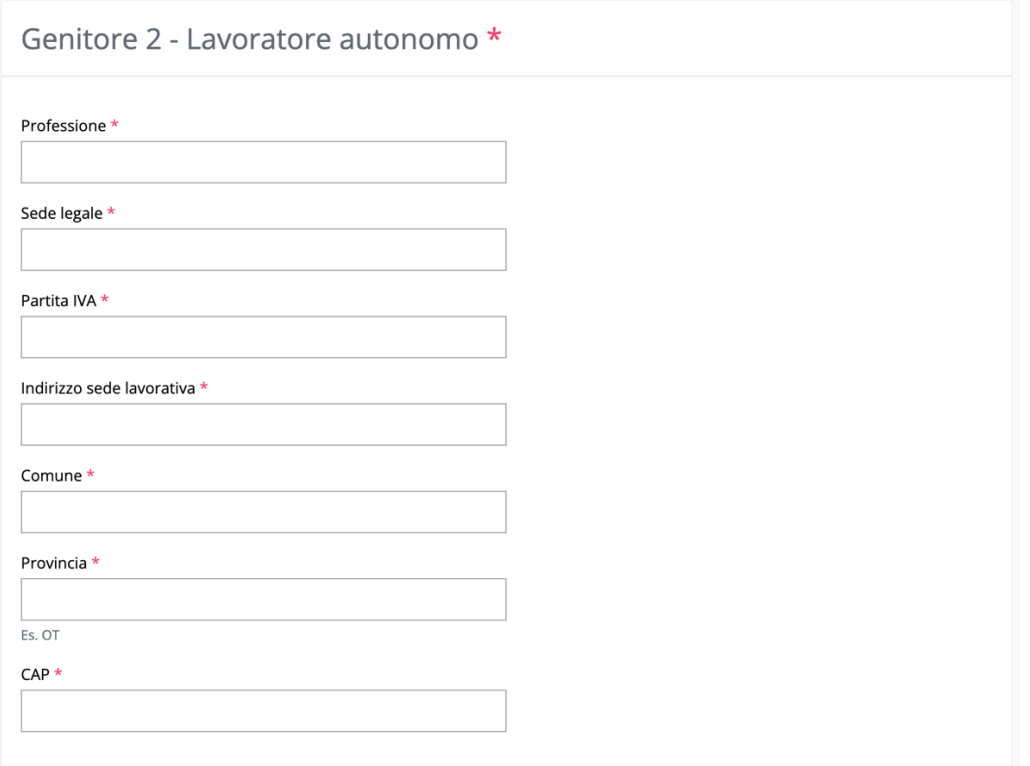

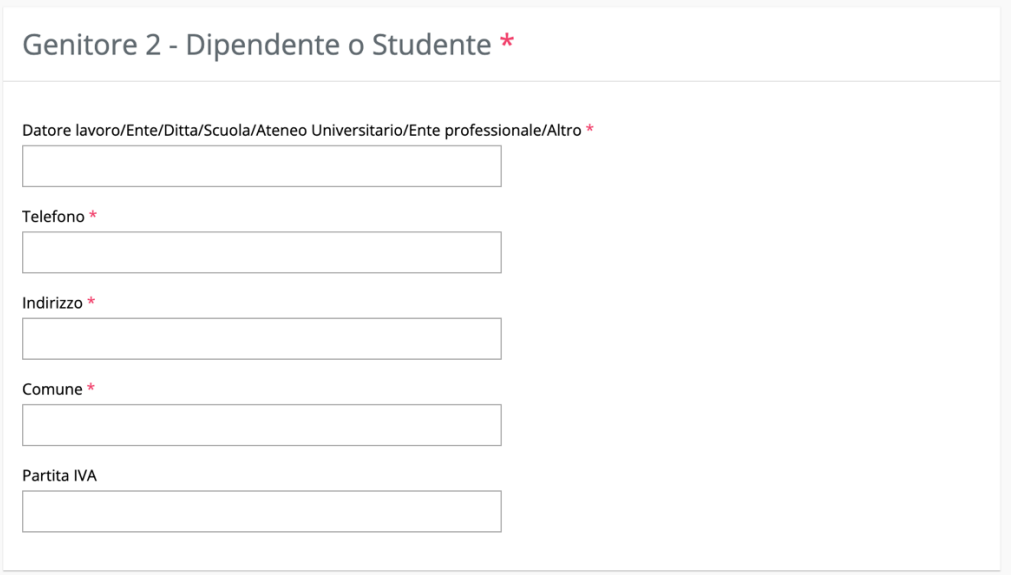

## Dichiarazioni finali e conferma invio:

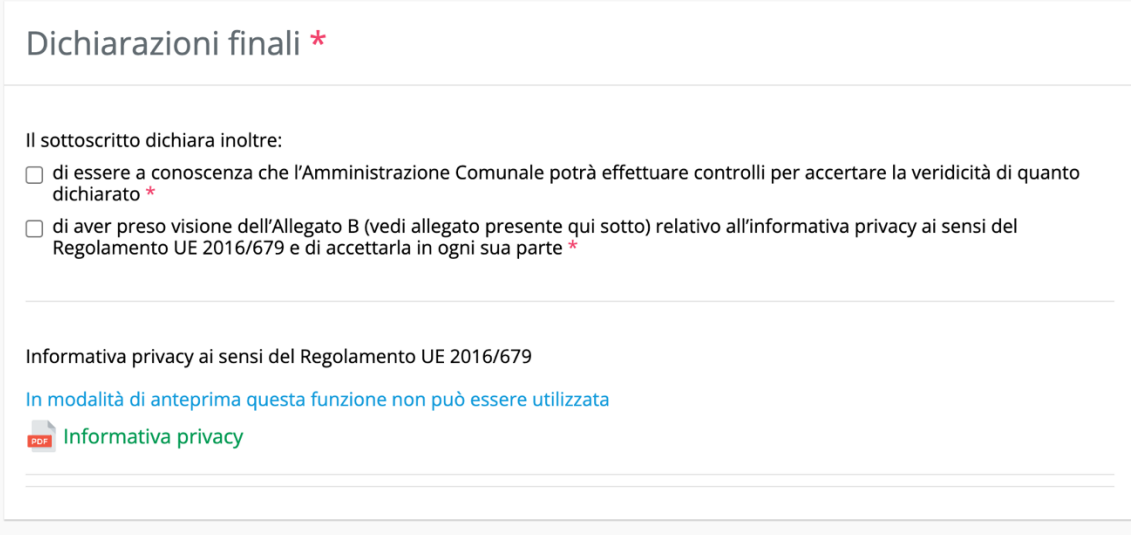

# Invia la tua domanda \*

Controlla i dati inseriti e premi il pulsante Invia per trasmettere la tua domanda!

# **INDICAZIONI PER VISUALIZZARE IL NUMERO DI PROTOCOLLO ASSEGNATO ALLA DOMANDA**

Nella graduatoria di ammissione verranno pubblicati il numero e la data di protocollo assegnati alla domanda.

Il numero che compare subito dopo l'invio della domanda (chiamato numero di istanza) **NON è il numero di protocollo**.

Per poter trovare il numero di protocollo é necessario attendere circa 10 minuti dall'invio della domanda.

Per visualizzarlo fare di nuovo l'accesso a Kindertap via SPID (come indicato nella guida di presentazione della domanda negli step 1-5):

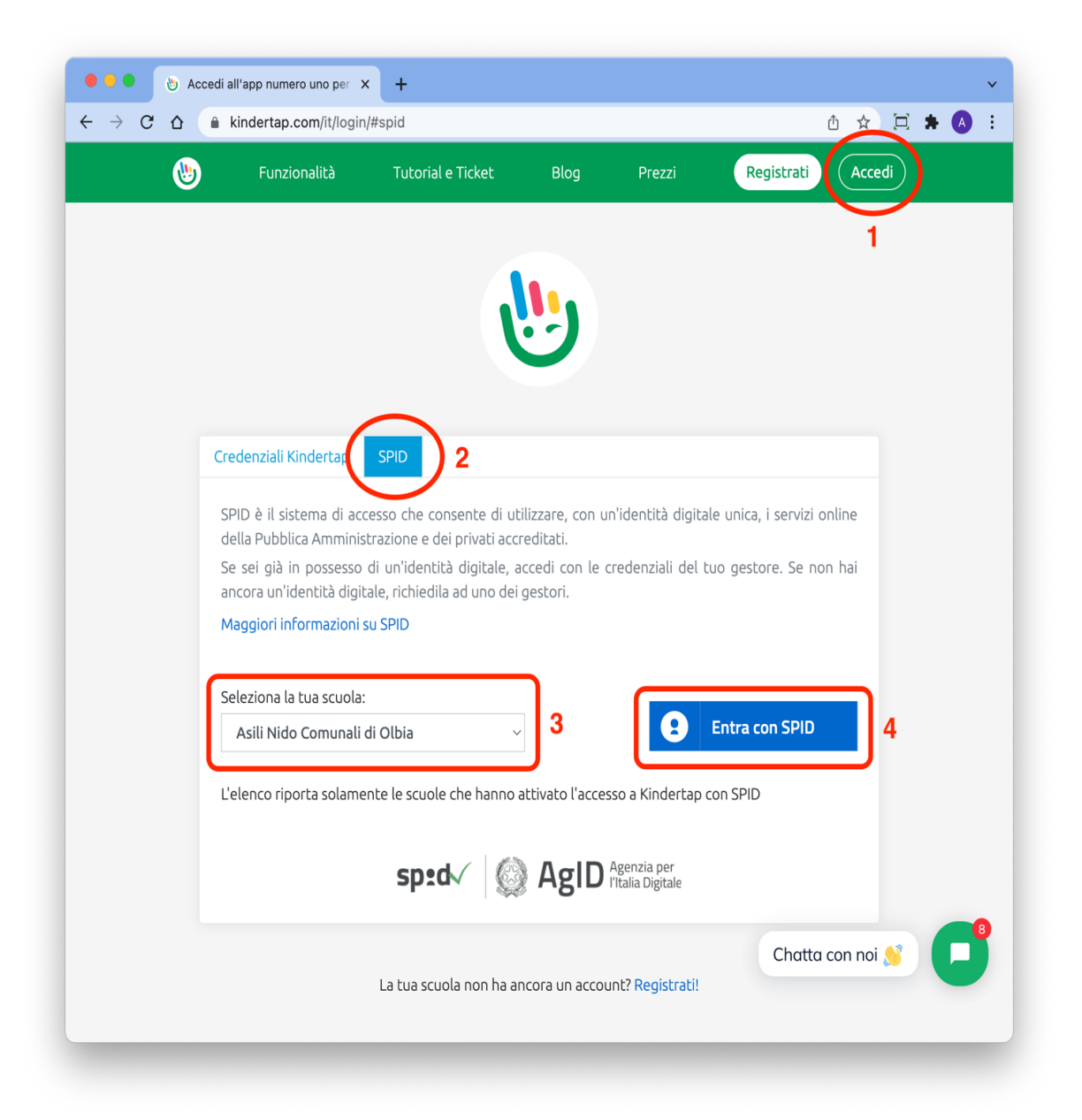

Dopo il passo 4 è necessario seguire la procedura di accesso con SPID del provider selezionato (es. PosteID).

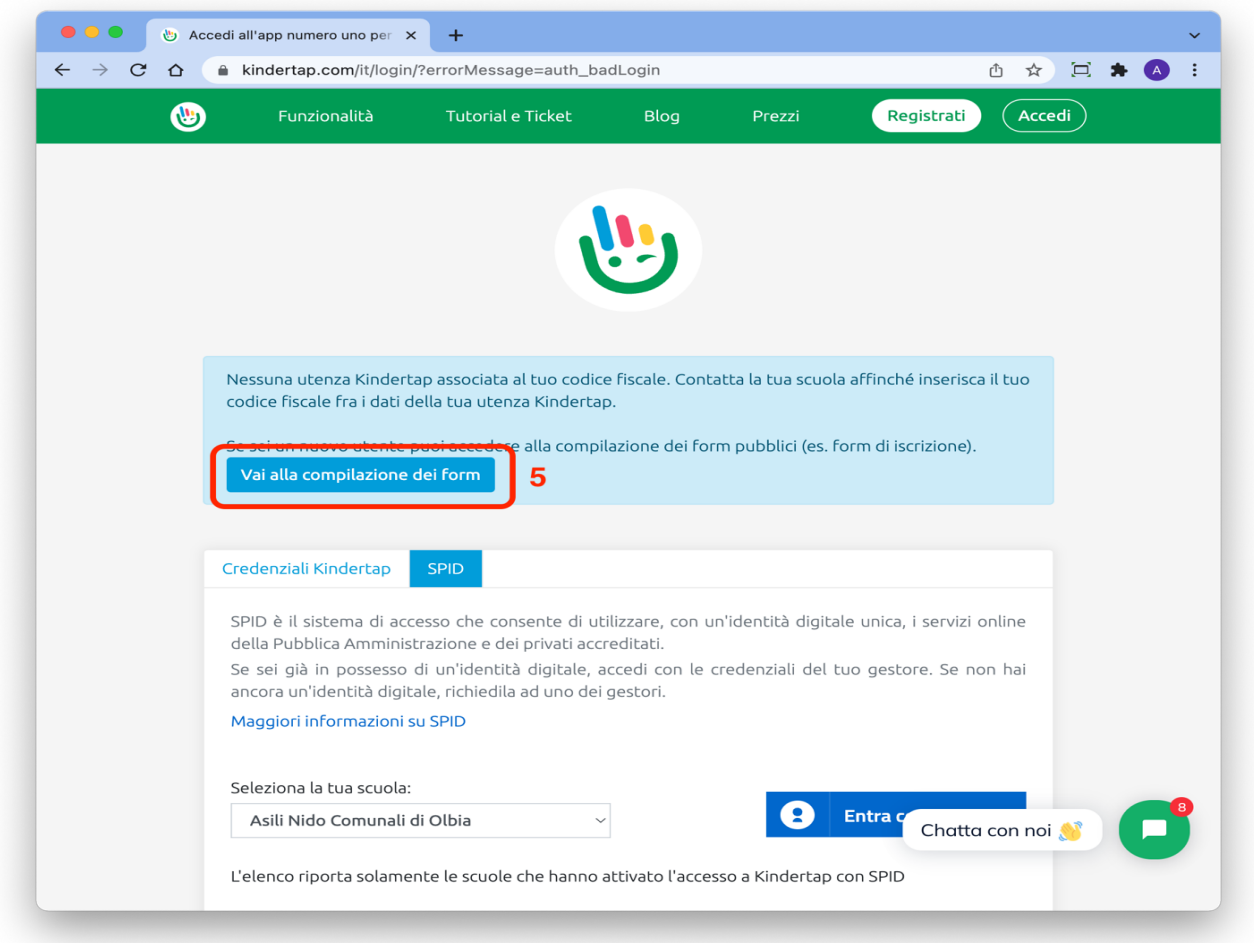

Il numero di protocollo e la data di invio, che verranno indicati nella graduatoria, sono quelli sotto indicati (cerchiati in rosso).

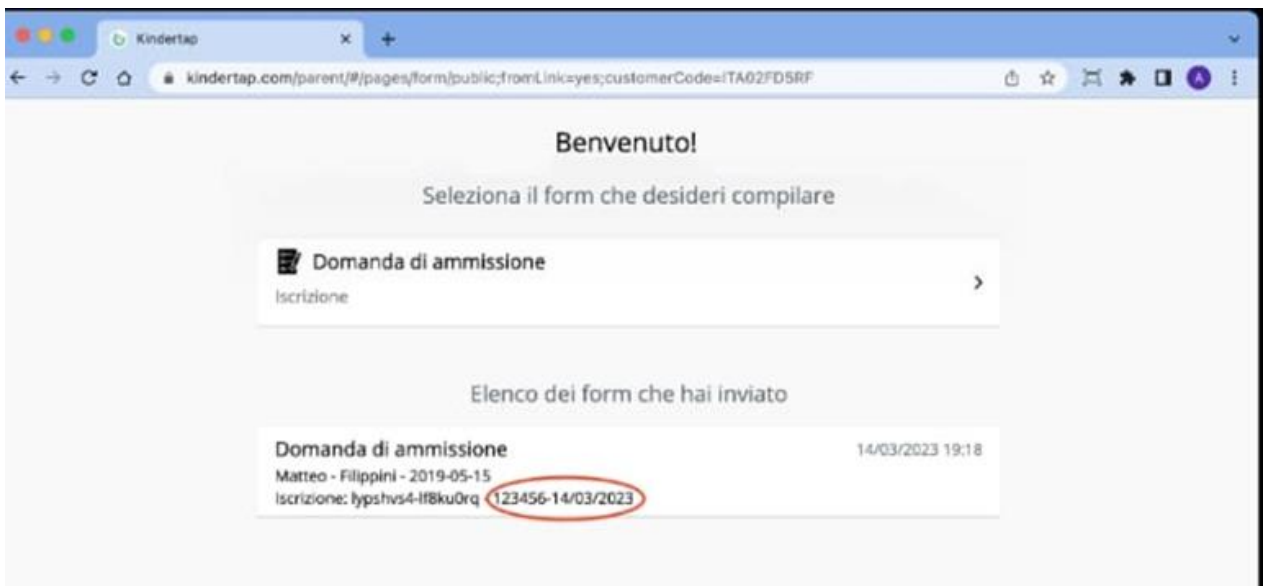